# ラクセットガイド システム B 編

このラクセットガイドでは、ラクプロⅡ・ラク POS・POS管理(ラク WebData、ラクリードも使用可能)を利用する場合で、ラク POS を使用するパソコンの設定方法を解説します。

ラク POS パソコンの設定の前に、ラクプロⅡ・POS管理のパソコンの設定をすませておいて下さい。

「ラクセットガイドシステム A 編」参照

#### 1. ラクプロⅡデータのコピー

ラクセットの設定を行う前に、ラクプロⅡのパソコンからラクプロⅡのデータファイルをラク POS のパソコンのインストールした フォルダにコピーしてください。コピー方法は、CD-ROM メニューの Readme、もしくは HP http://www.honshop.com/raku/support/siryou/ にある「別のパソコンでラクプロを使用する場合のデータファイルのコピー方法」を参考に してください。

#### 2. ラクセットの起動

パソコンのスタートボタンから、プログラム→ラクセットを選びます。

#### 3. ログイン名の確認

初めてラクセットを起動するときに、右図のようにログイン名の 確認画面が表示されます。楽樂ほんやさんシリーズは、決め たれたログイン名だけで使用できます。通常使用するログイン 名でないときは、「いいえ」を押した後、ログイン名を変更して から、再度ラクセットを起動してください。

現在のログイン名でよければ「はい」を押します。

## 4. ユーザー登録 (シリアルナンバー入力)

別紙「楽樂ほんやさんシリーズ シリアルナンバー案内」をご覧 になって、シリアルナンバーを入力してください。 シリアルナンバーが分からない方は連絡先までお知らせく ださい。

注意:他の店のシリアルナンバーを入力しないでください。

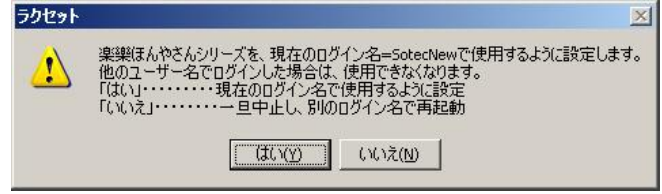

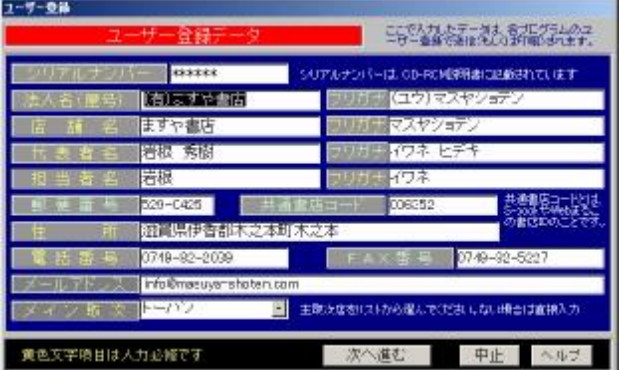

## 5. 使用するプログラムの選択

ラクセットのメニュー選択画面が開きます。「ラクPOS」にチェックします。 「次へ(データ設定)」ボタンを押します。

このときパスワード入力画面が表示されたら、HONYANOMURA と入力します。

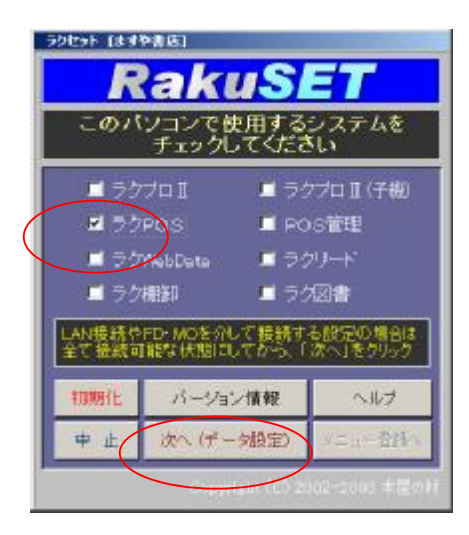

ラクPOS新規ファイル

homasuy

作成するファイル名を入力

「新規に POS データを作成しますか?」の画面が表示されます。「はい」をクリックしま す。

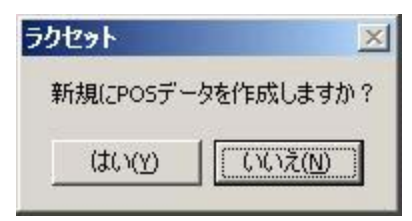

ヘルプ

 $x$ 

 $OK$ キャンセル

「作成するファイル名を入力」と表示されます。1でコピーし たラクプロⅡのデータファイル名を入力します。たとえば、ラ クプロのデータファイル名が Honyasan2.mdb ならば、← Honyasan2 と入力します。全角半角に注意して、おなじよう に入力して下さい。

押します。

「○○は存在しますが、新たにに作成しますか?」と表示さ れます。「いいえ」を押します。

ラクセット  $\times$ c:\Raku\Homasuy2.mdb(は存在しますが、新たに作成しますか? いいえ(い) はい(Y)

ファイル名に注意

「RakuPOS のデータファイル ○○を作成しました」と表示されます。 「OK」ボタンを押します。

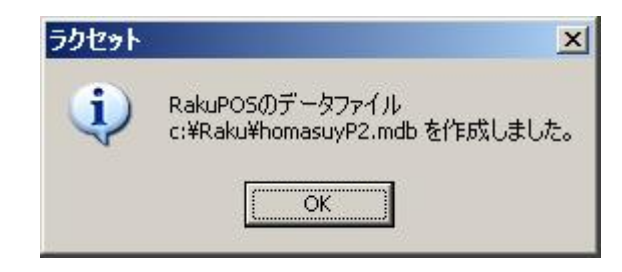

## 7. POS→ラクプロⅡのパソコン接続方法

ラクプロⅡパソコンへの接続方法の設定画面が表示されま す。次のいずれかから選択します。

- LAN 接続・・・8 に進む
- FD を介して・・・9 に進む
- MO を介して・・・10 に進む

POS 単独は選択しないでください。

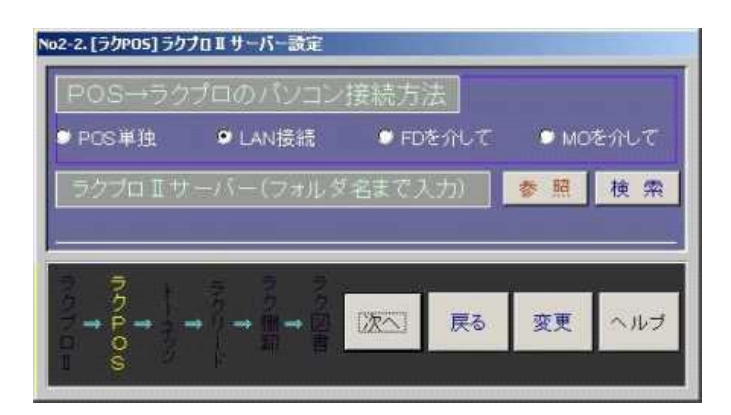

#### 8. LAN 接続の場合

「参照」ボタンを押します。

マイネットワークから、LAN 上のラクプロパソコンのデータを 指定し、 「開く」ボタンを押します。 LAN上のパスは絶対パスでおこいます。共有したフォルダ には対応していません。 \\パソコン名\ドライブ名\フォルダ となるように設定してください。

指定したラクプロパソコンのパスが表示されます。

「次へ」ボタンを押します。11に移ります。

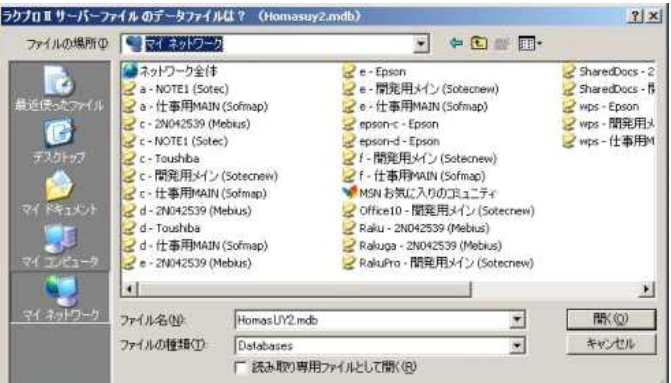

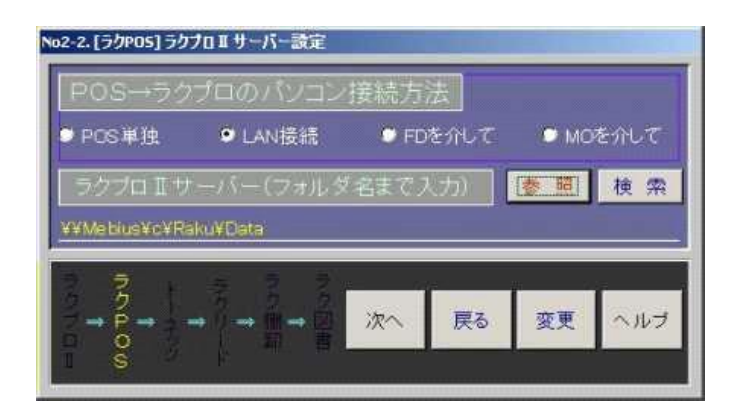

## 9. FD を介しての場合

「FDを介して」にチェックすると、FDのドライブ名欄に、A と表示されます。 Aドライブでない場合は、「変更」ボタンの次に「参照」ボタン を押し、FDドライブ名を入力します。

「次へ」ボタンを押します。11に進みます。

# 10. MO を介しての場合

「MO を介して」にチェックすると、パソコン内の記憶装置 ドライブが表示されます。ドライブ名をアルファベット一文字 で入力します。 「MO のドライブ名」欄に入力したドライブが表示されます。

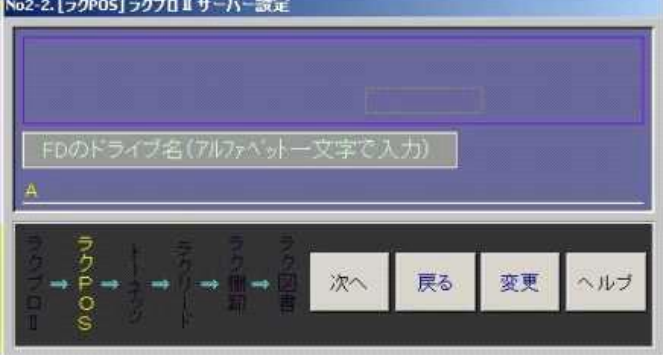

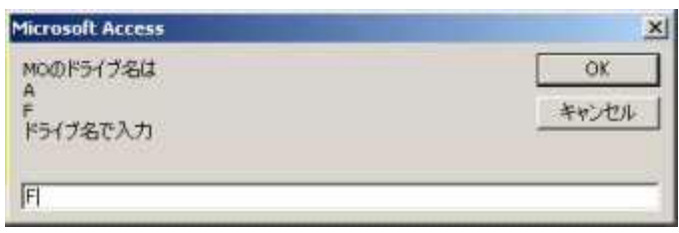

### 11. メニュー登録

#### メニューを作成する場所

各プログラムの起動ショートカットを作成する箇所を設 定します。(複数指定可能) 最低ひとつはチェックし てください。

- プログラムメニュー・・・パソコンのスタートボタンからプ ログラムの中に、ラク POS を起動するためのメニューを 作成
- デスクトップ・・・パソコンのデスクトップにラク POS を起 動するためのアイコンを作成

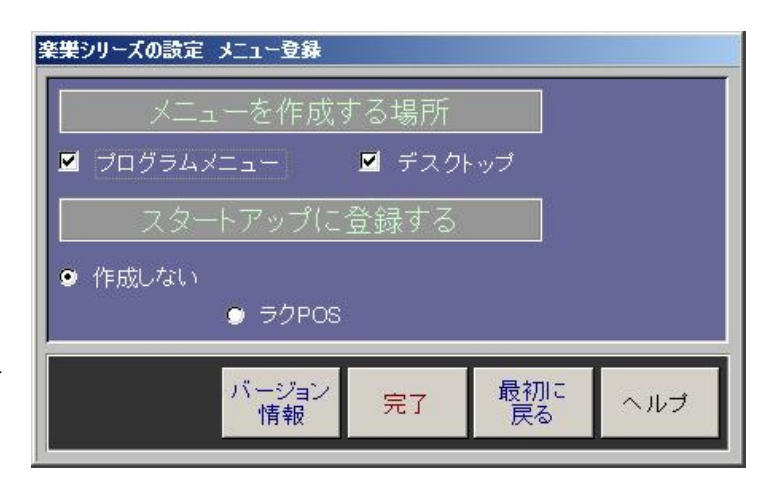

#### スタートアップに登録する

ラク POS にチェックすると、パソコンを起動したときに自動的にプログラムが起動します。

以上で、インストールとセッティングは終了しました。

http://www.hon-shop.com/raku/ 本屋の村 rakupro@hon-shop.com

本屋の村メンバー店 大阪府/甲川正文堂、ブックスふかだ、奈良県/久保弘文堂、庫書房、ジャパンブック、たつみ書店、滋賀県/三信堂、ますや書店

問合せ先 〒529-0425 滋賀県伊香郡木之本町木之本 1565 ますや書店 岩根秀樹 Tel 0749-82-2039 Fax 0749-82-5227 E-Mail honyanomura@hon-shop.com